# Mühlmeyer | Erfolgreiches Büromanagement mit WORD 2019

# *Praxisbuch für kaufmännische Berufe*

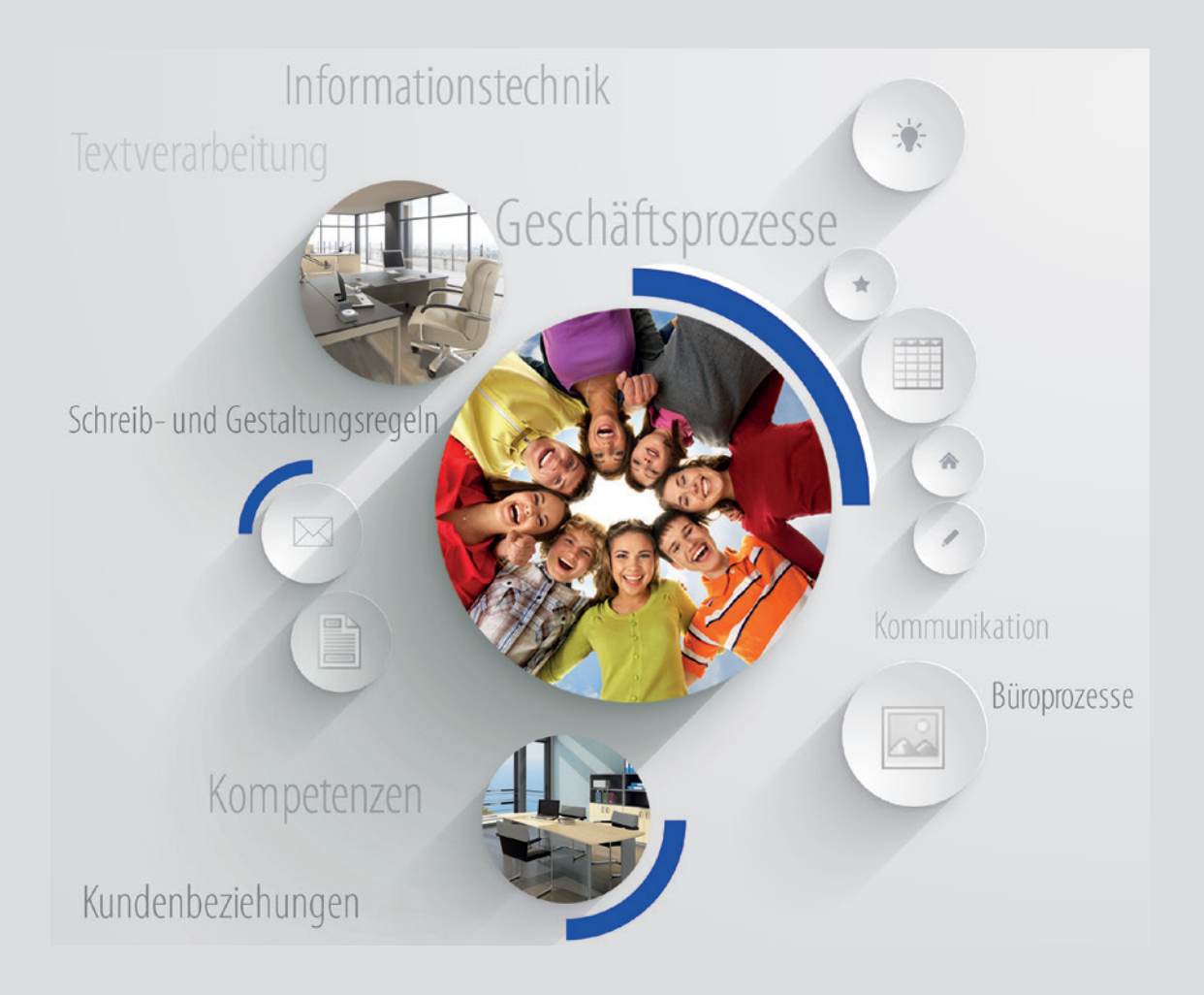

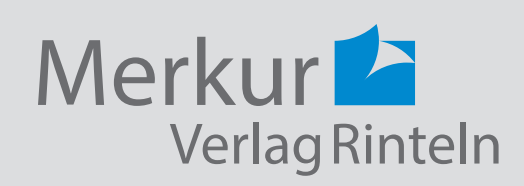

Wirtschaftswissenschaftliche Bücherei für Schule und Praxis Begründet von Handelsschul-Direktor Dipl.-Hdl. Friedrich Hutkap †

Verfasserin: **Kerstin Mühlmeyer,** Oberstudienrätin

Das Werk und seine Teile sind urheberrechtlich geschützt. Jede Nutzung in anderen als den gesetzlich zugelassenen Fällen bedarf der vorherigen schriftlichen Einwilligung des Verlages. Hinweis zu § 60a UrhG: Weder das Werk noch seine Teile dürfen ohne eine solche Einwilligung eingescannt und in ein Netzwerk eingestellt werden. Dies gilt auch für Intranets von Schulen und sonstigen Bildungseinrichtungen.

Coverbild (Mitte): © Maksim Smeljov - Fotolia.com (oben): © arsdigital - Fotolia.com (unten): © XtravaganT - Fotolia.com (Struktur): © blinkblink - Fotolia.com

\* \* \* \* \*

2. Auflage 2020 © 2019 by Merkur Verlag Rinteln

Gesamtherstellung: Merkur Verlag Rinteln Hutkap GmbH & Co. KG, 31735 Rinteln

E-Mail: info@merkur-verlag.de lehrer-service@merkur-verlag.de Internet: www.merkur-verlag.de

Merkur-Nr. 0816-02 ISBN 978-3-8120-0816-7

### **Lernfeld 2 Büroprozesse gestalten und Arbeitsvorgänge organisieren**

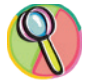

#### *Kompetenzen und Lernziele*

Die Schülerinnen und Schüler besitzen die Kompetenz, mit den Grundoperationen in MS Word arbeiten zu können. Zu den grundlegenden Gestaltungsmöglichkeiten zählen die Anwendung von Seiten-, Zeichen- und Absatzformatierungen.

### **1 Seitenformatierungen**

### **1.1 Seitenränder**

Die Seitenränder bestimmen, wie der Text auf den einzelnen Seiten verteilt wird. In MS Word sind standardmäßig Seitenränder mit vordefinierten Einstellungen vorgegeben, die nicht abgeändert werden müssen. Verschiedene Teile eines Textes verlangen aber mitunter ein anderes Seitenformat. Mit Eingabe der Seitenränder kann jede Seite individuell eingerichtet werden.

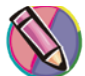

Sie bestimmen die Seitenränder auf der Registerkarte **Layout/Gruppe Seite einrichten/Seitenränder** oder unter **Layout/Gruppe Seite einrichten/Benutzerdefinierte Seitenränder ...**

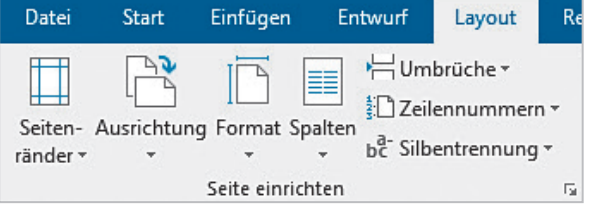

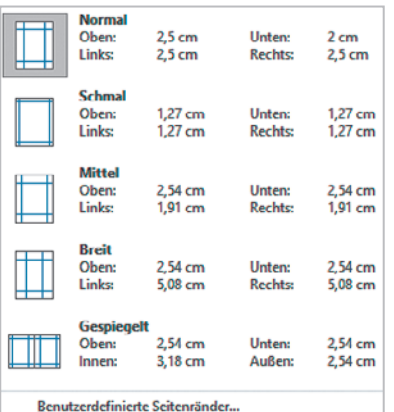

Klicken Sie auf "Normal", dann verwenden Sie die gebräuchlichste Randbreite. Diese wird automatisch auf das gesamte Dokument angewendet.

Die Optionen "Schmal", "Mittel" und "Breit" weisen auf unterschiedlich kleine bzw. große Seitenränder hin.

Beim Verwenden der Option "Gespiegelt" werden die Ränder der linken Seite auf die Ränder der rechten Seite gespiegelt. Die Innenund Außenränder weisen jeweils dieselbe Breite auf.

 $\overline{\mathbb{R}}$  $-1$  $N$   $\frac{1}{4}$  Klicken Sie auf "Benutzerdefinierte Seitenränder", wenn Sie die Seitenränder individuell eingeben möchten. Es öffnet sich das nebenstehende Fenster.

Der Bundsteg wird dem Rand zum Binden hinzugerechnet.

Die Seitenränder legen den Satzspiegel fest. Satzspiegel nennt man den Bereich, der für den Text vorgesehen ist, also die bedruckte Fläche.

Wenn Sie die Seitenränder nur für einen bestimmten Teil des Dokuments ändern möchten, markieren Sie den Text und legen die gewünschten Seitenränder im Dialogfeld fest. Klicken Sie im Feld "Übernehmen für:" auf "Markierten Text". MS Word fügt automatisch jeweils einen Abschnittswechsel mit den neuen Seitenrandeinstellungen vor und hinter dem Text ein.

Übernehmen Sie den folgenden Text als Fließtext und richten Sie die Seitenränder ein!

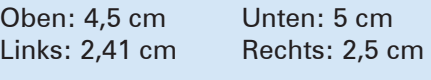

#### Ergonomie

Der Begriff Ergonomie kommt aus dem Griechischen und setzt sich aus den Wörtern "ergon" = Arbeit, Werk und "nomos" = Gesetz, Regel zusammen. Er beschreibt die Wissenschaft von der Anpassung der Arbeitsbedingungen und Arbeitsabläufe. Optimiert werden soll die Anordnung der notwendigen Gegenstände und Arbeitsgeräte, damit das Ergebnis der Arbeit positiv beeinflusst wird. Ziel ist es, den arbeitenden Menschen möglichst wenig zu belasten und zu schädigen sowie effizientes und fehlerfreies Arbeiten zu gewährleisten. Somit ist die Ergonomie nicht nur bedeutend für den Arbeitsschutz und die Arbeitssicherheit, sondern auch für die Wirtschaftlichkeit und die Menschlichkeit.

Auch im Alltag gewinnt die Ergonomie immer mehr an Bedeutung, weil auch der private Bereich immer stärker technisiert wird. Dadurch können sämtliche alltägliche Tätigkeiten nach ergonomischen Kriterien analysiert werden. Dazu zählen nicht nur Arbeiten im Haushalt, wie Putzen, Bügeln und Kochen, sondern auch das Liegen im Bett bzw. auf der Couch. Ebenso wie das private Vergnügen an Laptop, Tablet oder Playstation® werden auch Autos oder Sportarten nach ergonomischen Gesichtspunkten ausgewählt.

### **1.2 Worttrennung (Silbentrennung)**

Die automatische Silbentrennung kann während oder nach der Eingabe des Textes erfolgen. Klicken Sie auf der Registerkarte **Layout/Gruppe Seite einrichten/Silbentrennung/Automatisch**.

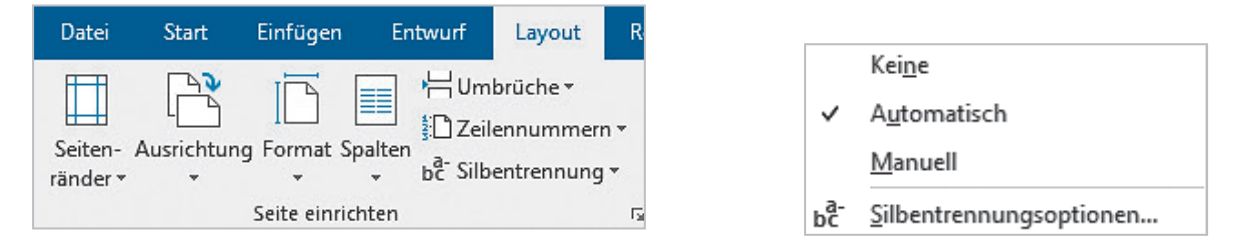

Bei Aktivierung durch ein Häkchen prüft MS Word automatisch, ob eine Trennung möglich ist oder nicht. Der Computer führt die Worttrennung selbstständig durch. Vorsicht: Nicht immer entsprechen die Trennungen den Rechtschreibregeln!

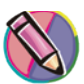

Wenn Sie mit dem Ergebnis der automatischen Silbentrennung nicht zufrieden sind, können Sie auch selbst entscheiden, ob und wo Sie ein Wort trennen möchten oder nicht. Dazu bietet MS Word die manuelle Silbentrennung an. Klicken Sie auf der Registerkarte **Layout/Silbentrennung/Manuell** oder **Silbentrennung/Silbentrennungsoptionen/Manuell**.

MS Word zeigt jeden Trennvorschlag an. Sie entscheiden selber, ob Sie den Trennvorschlag akzeptieren oder ändern möchten.

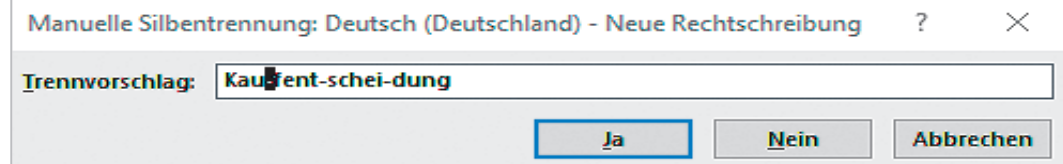

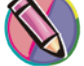

Ein manuell eingegebener Worttrennstrich (harter Trennstrich) bleibt auch in einem veränderten Text sichtbar. Wenn Sie möchten, dass der Trennstrich nach der Textkorrektur automatisch gelöscht wird, müssen Sie einen bedingten Trennstrich einfügen. Dazu wird der Cursor im Text an die betreffende Trennstelle gesetzt und die Tastenkombination  $\text{Str} \mathfrak{a} + \text{--}$ eingegeben. Bei weiteren Veränderungen im Text ist der Trennstrich nicht mehr sichtbar.

Unter den Silbentrennungsoptionen im Dialogfeld Silbentrennung

- geben Sie an, ob Wörter in Großbuchstaben, z. B. FOCUS, UNESCO, NATO getrennt werden sollen,
- setzen Sie die Silbentrennzone fest, in der am rechten Rand getrennt werden soll,
- geben Sie an, wie viele aufeinanderfolgende Zeilen getrennt werden sollen.

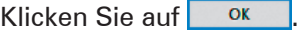

Neben dem Worttrennstrich sieht die neue DIN 5008 noch weitere Stricharten vor.

Es wird zwischen Kurzstrich und Langstrich unterschieden. Die Bezeichnung Mittestrich ist weggefallen.

Der **Kurzstrich** wird als Bindestrich und Ergänzungsstrich eingesetzt.

#### Beispiele:

Die E-Mail des Raiffeisen-Marktes über die Be- und Entladung der Waren haben wir heute erhalten.

Die Auszubildende ist heute für den Postein- und -ausgang zuständig.

Der **Langstrich** findet als Gedankenstrich und Streckenstrich Verwendung sowie als Zeichen für "bis" und "gegen".

Beispiele:

Über die offene Frage – die ich persönlich sehr wichtig finde – müssen wir heute sprechen.

Unsere Logistikabteilung plant die Lieferung über die Strecke Dortmund – Magdeburg.

Öffnungszeiten: 08:00 Uhr – 20:00 Uhr

Heute spielen im Revierderby der S04 – den BVB.

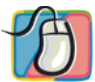

#### **Übungsaufgaben:**

**1.3 Ausrichtung**

- 1. Geben Sie den folgenden Text als Fließtext ein.
- 2. Stellen Sie die Seitenränder auf links: 2,5 cm und rechts: 5,0 cm.
- 3. Führen Sie die manuelle Silbentrennung durch.

Müssen Sie sich mehrere Passwörter merken? Ist es Ihnen auch schon einmal passiert, dass Sie ein Passwort vergessen haben? Die Arbeit mit Passwörtern ist gar nicht so leicht und oft auch zeitraubend und nervig. Aber es gibt diesbezüglich eine Neuentwicklung: Microsoft bietet eine neuartige Lösung an, die alle Passwörter ersetzt. Die Grundlage dabei ist der Fingerabdruck des Anwenders. Der Optical Desktop ist mit einem Fingerprint Reader ausgestattet. Wenn Sie in Zukunft ein Passwort eingeben müssen, brauchen Sie nur den Fingerprint Reader zu berühren und schon haben Sie Ihre Aufgabe erledigt und das Problem gelöst. Bevor Sie jedoch so komfortabel arbeiten können, müssen Sie mit der speziellen Software Ihren Fingerabdruck sichern und das betreffende Passwort das letzte Mal eingeben.

## Hochformat Querformat

# Ausrichtung **Hochformat Ouerformat**

Ausrichtung befindet sich auf der Registerkarte **Layout/Gruppe Seite einrichten/Ausrichtung** oder **Gruppe Seite einrichten/Seitenränder/Benutzerdefinierte Seitenränder**.

Meistens wird ein Blatt im Hochformat ausgedruckt. Das Querformat ist besonderen Zwecken vorbehalten, wie z. B. dem Leporello oder breiten Tabellen. Die

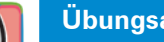

Gestalten Sie einen Aushang zum Tag der offenen Tür im Querformat.

Einladung zum Tag der offenen Tür Berufskolleg der Stadt Irgendwo Berufsschulstraße 66 44556 Irgendwo

am 11. November 20.. von 08:00 Uhr bis 14:00 Uhr

Programm: Präsentationen der Bildungsgänge Persönliche Beratung Vorstellung der Ausbildungsbetriebe Information der externen Kooperationspartner Führungen durch die Schule

Für das leibliche Wohl in Form von Fingerfood und Snacks ist gesorgt.

### **1.4 Papierformat/Seitenformat**

Die Papierformate sind in DIN 476 geregelt. Für die Textverarbeitung ist die A-Reihe von Bedeutung. Daher ist in MS Word standardmäßig das A4-Format aktiviert. Klicken Sie auf der Registerkarte **Layout/ Gruppe Seite einrichten/Format** oder **Auswahlpfeil Gruppe Seite einrichten/Registerkarte Papier** oder **Format/Weitere Papierformate**.

Wählen Sie im Katalog das gewünschte Papierformat aus. Bestätigen Sie mit **Washigter** 

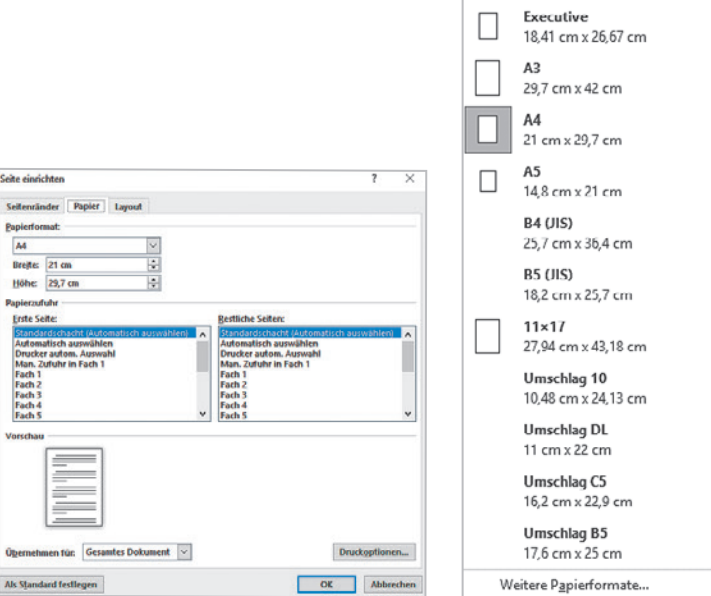

#### Papierformat:

Im Listenfeld können genormte Formate ausgewählt werden.

Zudem ist es möglich, benutzerdefinierte Formate einzugeben.

#### Papierzufuhr:

Über diese Option können Sie zunächst entscheiden, welche Seite ausgedruckt wird, aber auch aus welchem Papierschacht die Seite eingezogen werden soll. Die Zufuhr hängt davon ab, ob Ihr Drucker über mehrere Papierschächte und/oder einen manuellen Einzug verfügt. So können Sie beim Druck eines mehrseitigen Dokuments z. B. verschiedene Papiersorten wählen.

### **Übungsaufgabe:**

Gestalten Sie für die Heinrich KG die folgende Weihnachtskarte an Ihre Firmenkunden im Querformat. Wählen Sie hierzu als Papierformat ein benutzerdefiniertes Format mit der Breite 20 cm und der Höhe 11 cm.

Zum Ende dieses Jahres bedanken wir uns für die Treue und die gute Zusammenarbeit. Wir wünschen Ihnen und Ihrer Familie frohe und besinnliche Weihnachtsfeiertage und ein gesundes und glückliches neues Jahr.

Ihre Mitarbeiter der Heinrich KG

### **1.5 Seitenzahlen**

Um bei langen Dokumenten nicht den Überblick zu verlieren, bietet es sich an, Seitenzahlen zu vergeben. Diese können in der Kopf- oder Fußzeile oder auch links bzw. rechts neben dem Text platziert werden. Klicken Sie auf der Registerkarte **Einfügen/Gruppe Kopf- und Fußzeile/Seitenzahl**.

Wählen Sie nun "Seitenanfang", "Seitenende", oder "Seitenränder" und MS Word platziert die Ziffern an der ausgewählten Stelle.

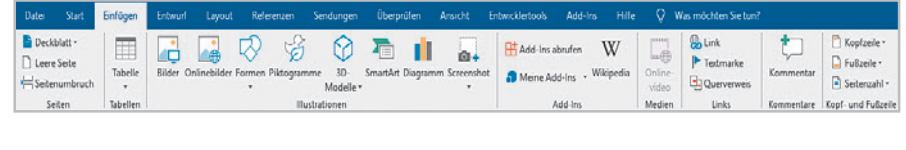

Der Befehl "Seitenzahlen formatieren" führt Sie zu dem Fenster "Seitenzahlenformat". Hier können Sie das gewünschte Design für das Zahlenformat festlegen.

Möchten Sie die Seitennummerierung nicht auf der ersten Seite beginnen, so tragen Sie im Feld "Beginnen bei:" die Seitenzahl ein, bei der die Zahlennummerierung anfangen soll.

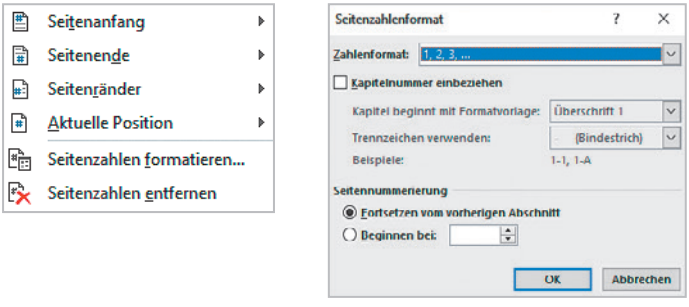

#### **Übungsaufgabe:**

Übernehmen Sie den folgenden Text und gestalten Sie das Dokument mit Seitenzahlen.

#### **Arbeitsplatzgestaltung**

Unser Rücken wird immer mehr belastet. Dauersitzen und Bewegungsmangel verstärken die Belastung. Die meiste Zeit im Büro wird am Computer verbracht, was die Unbeweglichkeit fördert. Folgen sind z. B. Verspannungen, Verschleiß, Kreislaufprobleme, Kopfschmerzen, Sehprobleme, Durchblutungsstörungen und psychische Belastungen. Deshalb sollte auf ausgleichende Bewegung und dynamisches Sitzen geachtet werden.

Die nachfolgenden Checklisten zeigen, auf welche Punkte es bei der Gestaltung von Bildschirm- und Büroarbeitsplätzen ankommt.

#### **Checkliste Bürostuhl:**

Prüfsiegel Verstellbarkeit der Sitzfläche in Höhe und Tiefe Verstellbarkeit der Sitzneigung neigbare Rückenlehne Drehbarkeit des Oberteils kipp- und rollsichere Konstruktion verstellbare Armlehnen atmungsaktive Polsterung höheneinstellbare Armlehnen Stoßdämpfung ...

#### **Checkliste Büroarbeitsplatz:**

Beleuchtung Lärmschutz Platzbedarf Raumklima Strahlung

...

**Checkliste Bildschirmarbeitsplatz:** Arbeitstisch Arbeitsfläche Bildschirm Eingabemittel Arbeitsmittel Bürogeräte und -maschinen Fußstütze Vorlagenhalter

### **1.6 Kopf- und Fußzeile**

Als Kopf- bzw. Fußzeile bezeichnet man Textzeilen, die in den oberen bzw. in den unteren Randbereich eines Blattes gesetzt werden. Sie können außer Text auch Grafiken, Seitenzahlen, Datum und Uhrzeit, Firmenlogo, Titel des Dokuments, Dateinamen oder Namen des Autors hinzufügen. Dieses empfiehlt sich vor allem bei mehrseitigen Dokumenten. Der Inhalt in der Kopf- oder Fußzeile wird auf jeder gedruckten Seite eingefügt. Die Einrichtung erfolgt auf der Registerkarte **Einfügen/Kopfzeile** oder **Fußzeile**.

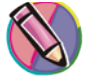

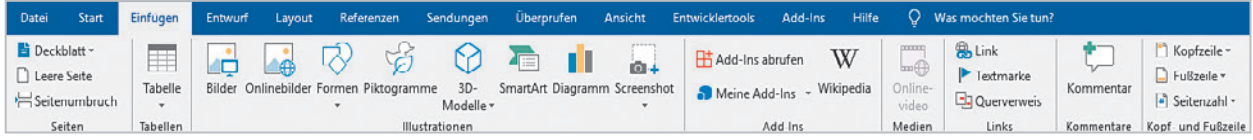

Wählen Sie aus dem Katalog der Schaltfläche Kopf- oder Fußzeile die gewünschte Gestaltung aus und geben Sie den Inhalt ein. Beenden Sie die Eingabe mit dem Button "Kopf- und Fußzeile schließen".

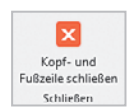

Die Bereiche der Kopf- und Fußzeile werden sichtbar und zugleich aktiv, indem Begrenzungslinien angezeigt werden. Der Text des Dokuments ist grau deaktiviert.

Innerhalb der Kopf- und Fußzeile können alle bekannten Absatz- und Zeichenformatierungen durchgeführt werden.

Wenn Sie auf "Kopfzeile bearbeiten" oder "Fußzeile bearbeiten" klicken, erscheinen im Bildschirm Kopf- und Fußzeilentools zur weiteren Verwendung.

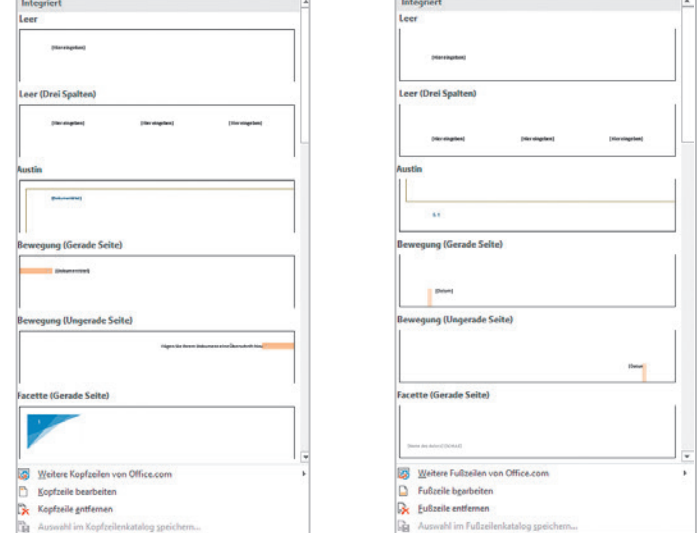

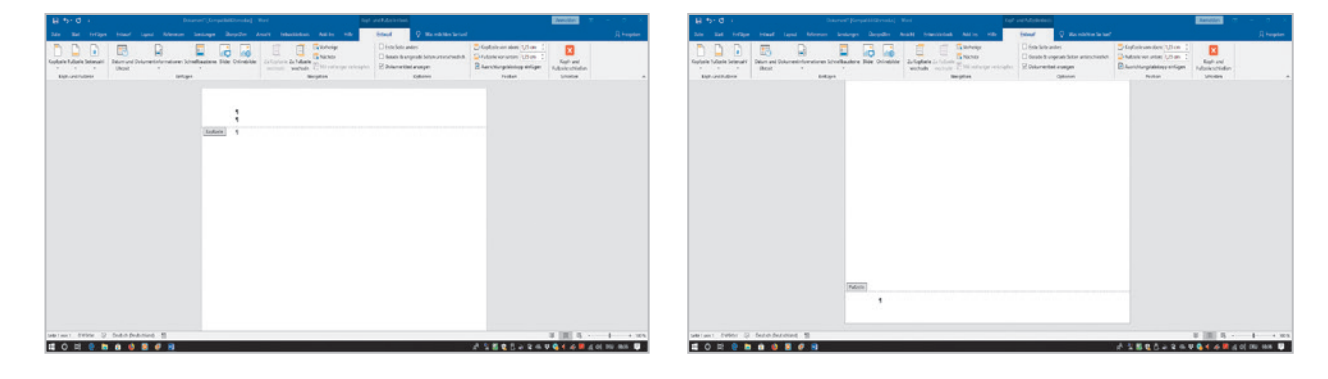

...

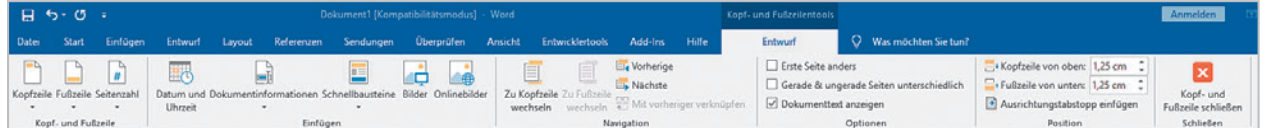

Mithilfe der Tools können Sie weitere Formatierungen bzw. Optionen eingeben, z. B. Seitenzahlen, Datum und Uhrzeit, Schnellbausteine sowie Grafiken und ClipArts.

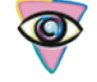

Sie können schnell zwischen Kopf- und Fußzeile oder Dokumenttext wechseln, indem Sie auf den abgeblendeten Text doppelklicken.

### **Übungsaufgaben:**

- 1. Schreiben Sie den folgenden Text als Fließtext.
- 2. Gestalten Sie eine Kopfzeile mit dem Titel "Geld als Teil des Finanzsystems".
- 3. Gestalten Sie die Fußzeile mit dem heutigen Datum.

#### Vom "Geld anlegen"

Sparen kann man in vielfältigen Formen bei Banken, Versicherungsunternehmen und Investmentfonds oder durch den Kauf von Aktien und festverzinslichen Wertpapieren. Die verschiedenen Anlageformen unterscheiden wir dabei nach ihrer Sicherheit, Verfügbarkeit, Ertragskraft und ihren Kosten. Im Allgemeinen gilt, dass bei gleicher Laufzeit eine höhere Ertragskraft meist mit einer geringeren Sicherheit bzw. Liquidität einhergeht. Deshalb ist grundsätzlich Misstrauen angesagt, wenn Finanzdienstleister mit außergewöhnlich hohen Renditen locken.

Nur wer sich stets das Risiko der Anlage vor Augen führt, wird sich später keine Vorwürfe machen müssen, falls Teile des eingesetzten Kapitals doch verloren gehen. Längerfristigen Anlageerfolg hat deshalb auch meist nur derjenige, der in verschiedene Objekte gleichzeitig investiert und so seine Risiken breit streut.

### **1.7 Seitenumbruch**

MS Word unterscheidet vier verschiedene Umbruch-Varianten. Durch das Einfügen eines Umbruchs an einer beliebigen Stelle im Text können Sie Seiten-, Spalten-, Text- und Abschnittsumbrüche erzwingen. Interessant für Fließtexte ist der Seitenumbruch.

Wenn in MS Word z. B. eine Seite zu Ende ist, nimmt das Programm einen Seitenumbruch vor, d. h., es beginnt automatisch eine neue Seite. Soll der Seitenumbruch an einer ganz bestimmten Stelle vorgenommen werden, muss der Seitenwechsel manuell eingegeben werden. Dazu wird der Cursor an die Stelle gesetzt, an der der Seitenwechsel eingefügt werden soll. Klicken Sie auf der Registerkarte **Einfügen/Seitenumbruch** oder  $\vert$  Strg  $\vert$  + Return oder Layout/ **Umbrüche**.

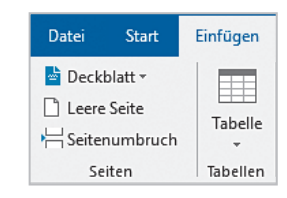

Wie der Seitenwechsel dargestellt wird, hängt von der Bildschirmansicht ab. Es gibt mehrere Ansichten. Diese finden Sie unter der Registerkarte **Ansicht**.

Um einen Seitenumbruch zu löschen, markieren Sie die punktierte Linie bzw. setzen Sie den Cursor auf den Zeilenanfang und drü-

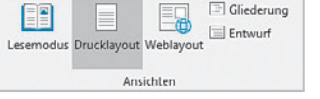

cken Sie die Entf -Taste.

In der Drucklayout-Ansicht sieht die Anordnung der Seiten wie rechts abgebildet aus.

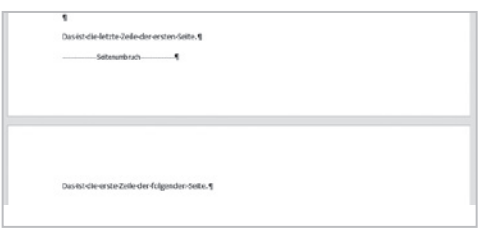

Den Punkt markie E Objekte umge Absch mbrüche **Nächste Seite** Einen Abschnitts nd den neue E È Fgrtlaufend<br>Einen Abschr<br>Abschmitt auf  $\begin{tabular}{|c|c|} \hline \quad \quad & \quad \quad & \quad \quad & \quad \quad \\ \hline \hline \quad \quad & \quad \quad & \quad \quad \\ \hline \quad \quad & \quad \quad & \quad \quad \\ \hline \end{tabular}$ I<mark>ngerade Selte</mark><br>Inen Abschnitt  $\vert$  1  $E3$ 

- 1. Erstellen Sie für den Unterricht eine Übersicht über die einzelnen Unternehmensformen. Für jede Unternehmensform ist eine A4-Seite vorgesehen. Am Ende einer jeden Seite fügen Sie einen Seitenumbruch ein.
- 2. Versehen Sie die Seiten mit Seitenzahlen.
- 3. Die Seiten sollen nach folgendem Schema gestaltet werden:

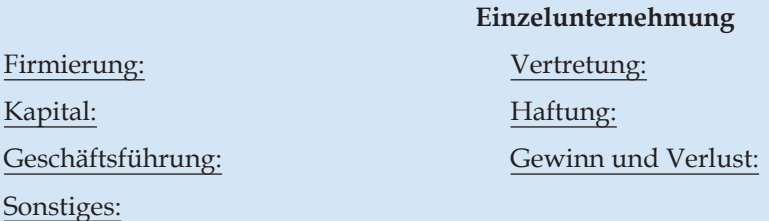

 *OHG OHG OHG* 

Übernehmen Sie die Merkmale der Einzelunternehmung

 **KG**

### Übernehmen Sie die Merkmale der Einzelunternehmung

 **GmbH**

Übernehmen Sie die Merkmale der Einzelunternehmung

**AG** 

Übernehmen Sie die Merkmale der Einzelunternehmung

### **1.8 Spalten**

Dokumente, die in Spalten nebeneinander angeordnet sind, kennt man aus der Tageszeitung. Ein in Spalten eingeteilter Text ist übersichtlich und gut lesbar. Diese Funktion ist auch in MS Word vorhanden. Die Spaltenverarbeitung kann sowohl vor der Eingabe des Textes ausgewählt werden, dann wird der Text beim Schreiben direkt in Spalten gesetzt, als auch nach der Texteingabe. Dabei wird der Text zunächst als Fließtext geschrieben und die Spalten werden nachträglich zugewiesen. Der Befehl steht im Register **Layout/Spalten**.

Um die Spaltenanzahl anzupassen, klicken Sie in den Abschnitt, der die Spalten enthält, und wählen "Mehr Spalten", um das Fenster "Spalten" anzuzeigen.

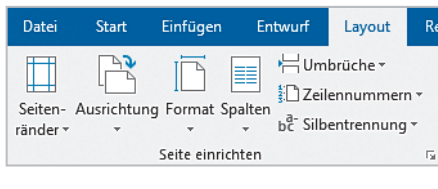

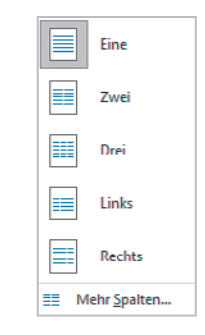

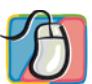

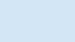

#### Voreinstellungen:

Unter dieser Auswahl kann das Spaltenformat ausgewählt werden. Sie können zwischen gleich breiten und ungleich breiten Spalten wählen.

#### Spaltenanzahl:

Hier kann man die Anzahl der gewünschten Spalten eingeben.

#### Zwischenlinie:

Zur optischen Trennung kann durch Aktivierung des Kästchens eine Zwischenlinie eingegeben werden.

#### Breite und Abstand:

Hier kann man die Breite der jeweiligen Spalte und den Abstand zur nächsten Spalte manuell wählen.

#### Gleiche Spaltenbreite:

Bei Aktivierung dieses Feldes formatiert MS Word den Text in Spalten mit gleicher Breite.

Bei der Zuteilung von Spalten nimmt MS Word automatisch einen Abschnittswechsel vor. Dieser kann auch manuell eingegeben werden. Positionieren Sie den Cursor an der Stelle, an der der Abschnittswechsel eingefügt werden soll. Klicken Sie auf die Registerkarte **Layout/Umbrüche/Spalte** für einen Spaltenumbruch oder die Tastenkombination Strg + Shift + Return für einen Abschnittswechsel.

Die Spaltenbreite und der Abstand lassen sich zusätzlich durch Ziehen an den Spaltenköpfen im Lineal regulieren.

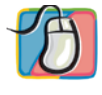

#### **Übungsaufgaben:**

- 1. Erfassen Sie den nachfolgenden Text als Fließtext.
- 2. Weisen Sie ihm anschließend zwei Spalten mit einer Zwischenlinie zu.

#### **Ordnungsregeln**

Je mehr Schriftgut anfällt, umso wichtiger ist ein Ordnungssystem. Grundsätzlich lassen sich Unterlagen nach folgenden Systemen ordnen:

Alphabetische Ordnung

Dieses Ordnungssystem erfolgt nach der Reihenfolge der Buchstaben im Alphabet.

Numerische Ordnung

Schriftgut wird bei diesem System nach einer Nummer geordnet.

Alphanumerische Ordnung

Bei diesem System werden sowohl Buchstaben als auch Ziffern als Ordnungskriterium verwendet.

Chronologische Ordnung

Dieses Ordnungssystem sortiert nach der zeitlichen Reihenfolge ihrer Entstehung.

Sachliche Ordnung

Es erfolgt eine Ordnung nach sachlichen Merkmalen. Meistens wird es mit einem der oberen Systeme kombiniert.

### **1.9 Fußnote/Endnote**

Fußnoten werden häufig in wissenschaftlichen Arbeiten oder Berichten verwendet. Sie bestehen aus einem Hinweiszeichen und dem dazugehörigen Fußnotentext. Sie werden jeweils am Ende einer Seite gedruckt. Das Fußnotenzeichen besteht aus einer arabischen, hochgestellten Ziffer. Die Nummerierung erfolgt automatisch.

8-Dies-ist-eine-Fußnote.¶

'n

Hallo

Endnoten werden am Ende eines Dokuments oder Abschnitts angezeigt. Das Endnotenzeichen besteht aus dem hochgestellten Buchstaben "i".

Wenn der Cursor sich an der Stelle befindet, an der das Fuß- oder Endnotenzeichen eingefügt werden soll, klicken Sie auf der Registerkarte **Referenzen/Fußnote einfügen** bzw. **Referenzen/Endnote einfügen** oder die Tastenkombination Strg  $| + |$  Alt  $| + |F|$  bzw.  $|\text{Strg }| + |\text{Alt }| + |\text{D}|$ .

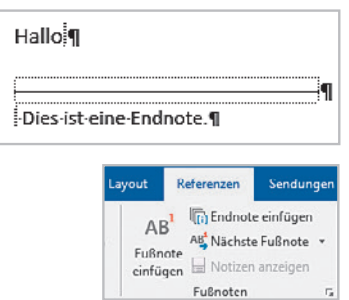

Durch Aktivierung der Option "Fußnote einfügen" bzw. "Endnote ein-

fügen" wird das jeweilige Hinweiszeichen eingefügt. Danach springt der Cursor in das Fußnoten- bzw. Endnotenfenster. Dort kann die Eingabe erfolgen. Geben Sie den entsprechenden Text ein. Bei einem Doppelklick auf die Fuß- oder Endnotennummer, kehren Sie zu der Stelle im Dokument zurück, an der Sie das Zeichen eingefügt haben.

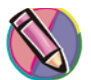

Sowohl Fußnoten als auch Endnoten können geändert werden. Dazu klicken Sie auf den Auswahlpfeil der Registerkarte **Referenzen/Gruppe Fußnoten**.

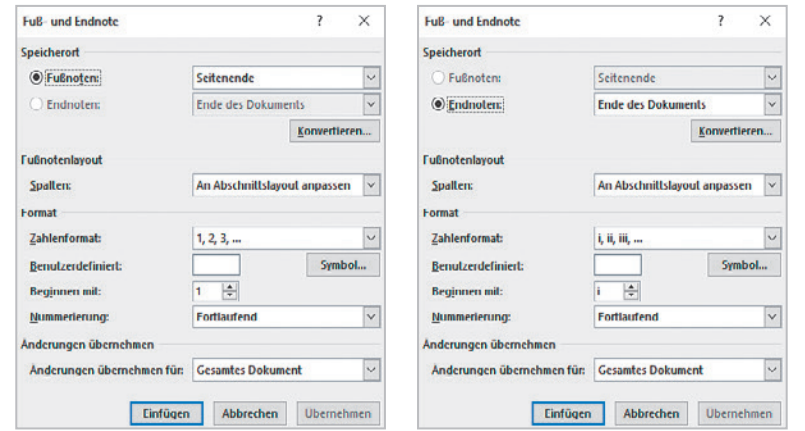

Unter der Auswahl "Speicherort" kann festgelegt werden, wo die Fußnote bzw. Endnote erscheinen soll, z. B. unterhalb des Texts oder am Abschnittsende.

Unter der Auswahl "Format" können weitere Einstellungen vorgenommen werden. So können verschiedene Zahlenformate oder auch Symbole gewählt werden.

Beim Ausdruck werden die Fußbzw. Endnoten durch eine waagerechte Trennlinie vom übrigen Text

getrennt. Auf Fuß- und Endnoten können die üblichen Formatierungen angewandt werden. Mit der Entf -Taste wird die Fuß- oder Endnote gelöscht. Der dazugehörige Text wird ebenfalls gelöscht und die Nummerierung aktualisiert. Das Gleiche gilt, wenn eine Fuß- bzw. Endnote nachträglich im Text eingefügt wird.

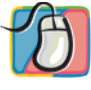

#### **Übungsaufgabe:**

Erfassen Sie den folgenden Text als Fließtext und richten Sie die angegebenen Fußnoten ein.

- $<sup>1</sup>$  hinter dem Wort "Präsentation"</sup>
- $2$  hinter dem Wort "demonstrieren"
- $3$  hinter dem Wort "vorspationierten"

Das Auge des Kunden kauft immer mit. Darum ist eine geschmackvolle und ästhetische Präsentation<sup>1</sup> auch so außerordentlich wichtig. Denn schließlich ist sie eine sichere Grundlage für gute Erfolge. Und diese guten Erfolge sollten Sie zielsicher vorbereiten.

Color-deko-set hilft Ihnen, so manchen Artikel Ihrer Produktion werbewirksam zu demonstrieren.<sup>2</sup> Das weckt Kaufwünsche, wie Sie ja selbst wissen. Schon die bloße Kennzeichnung Ihrer Erzeugnisse ist Werbung. Doch jetzt können Sie Ihre gute Werbung mit vorspationierten<sup>3</sup> Schriftzügen noch besser gestalten.

Der beigefügte Prospekt nennt Ihnen viele Möglichkeiten dafür. Sie sollten sie nutzen. Bitte bedienen Sie sich des beigefügten Fragebogens. Er macht den ersten Kontakt zueinander leicht.

<sup>1</sup> Vorstellung

<sup>2</sup> vorzuführen

<sup>3</sup> vorgefertigten

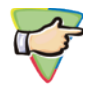

### **Kompetenztraining:**

- 1. Erfassen Sie folgenden Text als Fließtext.
- 2. Stellen Sie die Seitenränder auf links 2,5 cm, rechts 2,5 cm, oben und unten je 3,0 cm ein.
- 3. Schalten Sie die Silbentrennung ein.
- 4. Geben Sie in der Kopfzeile den Titel "Normung" ein.
- 5. Schreiben Sie den Text im Querformat und verteilen Sie ihn auf 2 Spalten mit einer Zwischenlinie.
- 6. Richten Sie die Fußnote ein.

### **Normung**

Die Normung spielt sowohl in unserem Privatleben als auch in unserem beruflichen Leben eine sehr große Rolle. Viele Gegenstände unseres täglichen Lebens sind genormt.

Man muss nur an Glühbirnen, Kugelschreiberminen, Benzin oder auch Papier und Briefumschläge denken. Im beruflichen Leben fällt auf, wenn man am Computer sitzt, dass auch die Anordnung der Tasten auf einer Tastatur genormt ist.

Bei der Bürotechnik versteht man unter Normung die "einheitliche Gestaltung und die Regelung von Größen". Es gibt nicht nur viele Gegenstände, die genormt sind, sondern auch viele Arbeitsweisen. So gibt es z. B. in der Textverarbeitung die "Schreib- und Gestaltungsregeln" in der Norm DIN 5008.

Hinter dieser Abkürzung verbirgt sich das Deutsche Institut für Normung. Das Forum für Wissenschaft, Industrie und Wirtschaft sagt Folgendes über das Institut:

"Das DIN $^1$  ist ein eingetragener gemeinnütziger Verein mit Sitz in Berlin. Es ist die für die Normungsarbeit zuständige Institution in Deutschland und vertritt die deutschen Interessen in den weltweiten und europäischen Normungsorganisationen. Dieser Status wurde im Vertrag mit der Bundesrepublik Deutschland am 5. Juni 1975 anerkannt."

"Das DIN ist der runde Tisch, an dem sich Hersteller, Handel, Verbraucher, Handwerk, Dienstleistungsunternehmen, Wissenschaft, technische Überwachung, Staat, d. h. jedermann, der ein Interesse an der Normung hat, zusammensetzen, um den Stand der Technik zu ermitteln und unter Berücksichtigung neuer Erkenntnisse in deutschen Normen niederzuschreiben."

Dieser Normenausschuss hat z. B. auch festgelegt, dass das Ausgangsformat für Papier A0 ist und eine einheitliche Größe hat. Durch die Aufteilung von A0 entstehen weitere Papierformate, die jeweils kleiner sind.

Die im Büro am häufigsten verwendete Papiergröße ist das A4-Format. Die Zusatzformate zur A-Reihe, nämlich die Reihen B und C, sind bezüglich der Maße größer. Dabei handelt es sich um Schriftgutbehälter und um Briefhüllen.

<sup>1</sup> Deutsches Institut für Normung e. V.; gegründet 1917

### **2 Zeichenformatierungen**

### **2.1 Schriftschnitt**

Unter dem Schriftschnitt versteht man die Formatierungen fett, kursiv und unterstreichen. Eines der schnellsten Verfahren Textteile zu formatieren, erfolgt über die Schaltflächen. Klicken Sie auf die Registerkarte Start/Gruppe Schriftart auf F K U - oder den Aus**wahlpfeil Schriftart** oder die Quickinfo **rechte Maustaste** oder die **Tastenkombinationen**  $|$  Strg  $|$  +  $|$  Shift  $|$  +  $|$  F $|$  bzw.  $|$  Strg  $|$  +  $|$  Shift  $|$  +

 $|\mathbf{K}|$  bzw.  $|\mathbf{Strg}| + |\mathbf{Shift}| + |\mathbf{U}|$ 

Es öffnet sich das Dialogfeld Schriftart. In der Gruppe Schriftschnitt können Sie die gewünschte Zeichenformatierung auswählen und mit ok bestätigen.

Wenn Sie nicht wissen, was eine Schaltfläche bewirkt, zeigen Sie mit dem Mauszeiger darauf. Es erscheint eine Quickinfo mit der Beschreibung der Funktion. Sie enthält auch die angegebene Tastenkombination, die Sie verwenden können.

Die Formatierungen sind beliebig miteinander kombinierbar.

Zum Löschen aller Schriftart-Formatierungen verwenden Sie die Schaltfläche oder die Tastenkombination | Strg  $| + |$  Leertaste |

DIN 5008: Satzzeichen werden am Ende einer Hervorhebung nur dann in die Hervorhebung mit einbezogen, wenn Sie inhaltlich zur Hervorhebung dazugehören. Die Formatierung beginnt beim ersten und endet beim letzten Zeichen.

### **Übungsaufgabe:**

Erfassen Sie den nachstehenden Text und nehmen Sie die angegebenen Formatierungen vor.

In der **Personalabteilung** kommen viele Bewerbungen an. Sie müssen die *Situation am Arbeitsmarkt* genau beachten. Eine lebenslange Sicherheit am Arbeitsplatz gibt es nicht mehr. Die **Vorstellungsgespräche** mit den Bewerbern sind für heute beendet. Ich wurde heute zum *Vorstellungsgespräch* eingeladen. Sie müssen dabei einen guten Eindruck hinterlassen. Das **Bewerbungsschreiben** muss ganz fehlerfrei sein. Zeigen Sie unbedingt Ihre *Kenntnisse und Fähigkeiten*.

### **2.2 Unterstreichungsarten**

MS Word bietet nicht nur die einfache Unterstreichung an, sondern auch andere Unterstreichungsarten, wie z. B. die doppelte und die punktierte Unterstreichung.

Unter **Start/Schriftart/Unterstreichung** oder im **Drop-down-Menü** von  $\mathbf{U}$  v sind weitere Beispiele für Unterstreichungsarten zu finden.

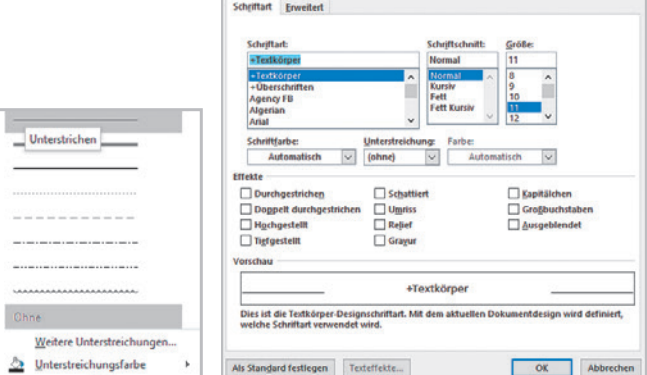

 $\times$ 

Schrifton

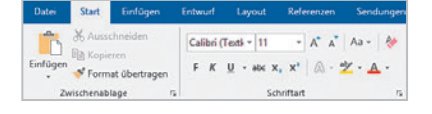

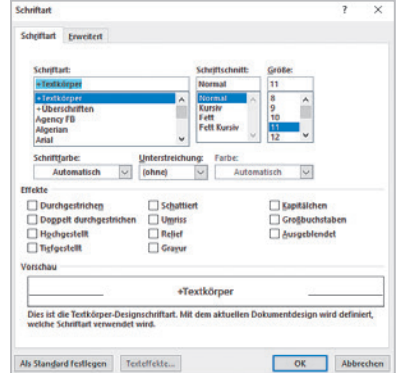

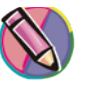

Erfassen Sie den nachstehenden Text und formatieren Sie die unterstrichenen Textteile.

Informieren Sie sich über das Anforderungsprofil. Der Bewerber muss in das Arbeitsteam passen. Die Schlüsselqualifikation ist besonders wichtig. Ein Test soll ermitteln, ob der Bewerber geeignet ist.

### **2.3 Schriftart/Schriftgrad**

Die Bezeichnung Schriftart bezieht sich auf die Form bzw. das Aussehen der Zeichen. Der Schriftgrad definiert die Höhe und Breite der Zeichen. Er wird in Punkt (p) bemessen.

Die Standardschrift "Calibri" ist proportional, d. h., jedes Zeichen hat einen unterschiedlichen Platzbedarf. Die Schreibmaschinenschrift, z. B. "Courier New" ist nicht proportional. Alle Zeichen sind gleich breit.

Einstellen kann man die Schriftart und den Schriftgrad (Schriftgrö-

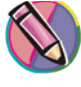

ße) durch Anklicken im Register **Start/Gruppe Schriftart** oder im **Drop-down-Menü** von Calibri (Textled und 11 Transform die **Icons** "Schriftart vergrößern"  $A^{\dagger}$  "Schriftart verkleinern"  $A^{\dagger}$ 

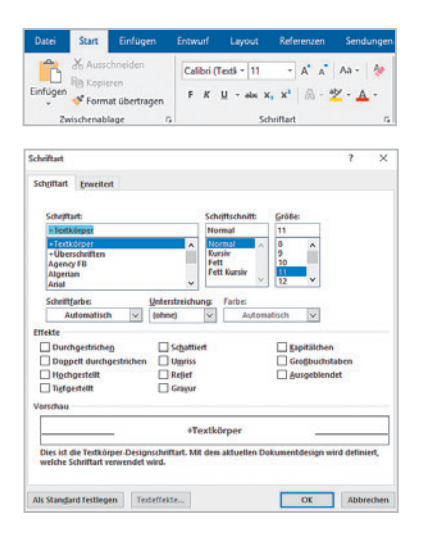

### **Übungsaufgabe:**

Erfassen Sie die Beispiele und ändern Sie die Schriftart und den Schriftgrad.

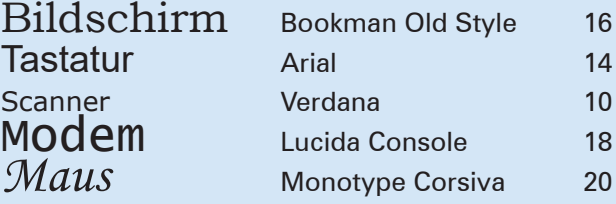

### **2.4 Schriftfarbe**

Textteile, die besonders hervorgehoben werden sollen, können farbig dargestellt oder farbig markiert werden, z. B. Kommentare und Anmerkungen zur Kennzeichnung als Gedächtnisstütze. Den Ausdruck von farbigen Zeichen wählen Sie in dem Register **Start/Aus-**

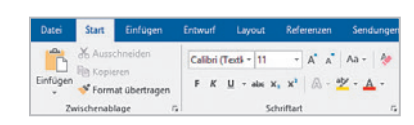

 $\overline{\mathbf{v}}$ 

 $\overline{\text{Cov}}$ 

**wahlpfeil Gruppe Schriftart/Schriftfarbe** oder im Drop-down-Menü von  $A^{-1}$ .

Das farbige Markieren als Hintergrund (Texthervorhebungsfarbe) stellen Sie über das **Drop-down-Menü** von **ab Farmeria Es stehen mehrere Farben zur Auswahl.** 

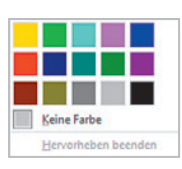

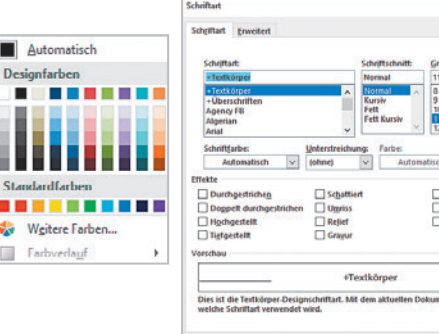

 $[ \begin{array}{c} \textbf{AIs Standard Iestlegen} \end{array} ] \begin{array}{|c} \textbf{Testette} \\ \textbf{Testette} \ldots \end{array}$ 

Erfassen Sie den nachstehenden Text in der Schriftart "Courier New" Schriftgröße 11 p und formatieren Sie die hervorgehobenen Textteile farbig. Die Überschrift formatieren Sie in der Schriftgröße 14 p und fett.

### **Tipps für Käufer**

Das Warenangebot ist in Deutschland so groß, dass der individuellen Gestaltung des Konsums kaum Grenzen gesetzt sind. Doch die wachsende Warenfülle hat unsere Märkte auch unübersichtlich gemacht. Oft fällt es dem Käufer sehr schwer, sich zurechtzufinden und die richtige Wahl zu treffen.

Manchmal lässt sich der Verbraucher bei seiner Kaufentscheidung von nebensächlichen Aspekten leiten. Häufig gibt es zwischen verschiedenen Marken kaum Unterschiede. Sie existieren nur in Werbeversprechungen und oft eben auch im Preis. Das ist nun die Kehrseite der Gütervielfalt.

Für Sie als Verbraucher bedeutet das: Sie müssen versuchen, sich hinreichend zu informieren. Vermeiden Sie voreiliges Zugreifen. Am einfachsten ist es natürlich, sich direkt am Ort des Angebotes zu informieren. Wenn es sich z. B. um den Kauf von Lebensmitteln handelt, ist dies sicherlich eine gute Orientierungsmöglichkeit. Bei der Anschaffung von hochwertigen Geräten empfiehlt es sich, zusätzliche Informationen einzuholen.

### **2.5 Effekte**

MS Word bietet verschiedene Effekte, wie z. B. Durchgestrichen, Doppelt durchgestrichen, Hochgestellt, Tiefgestellt, Großbuchstaben und Kapitälchen an. Sie eignen sich zur Hervorhebung einzelner Wörter oder Überschriften.

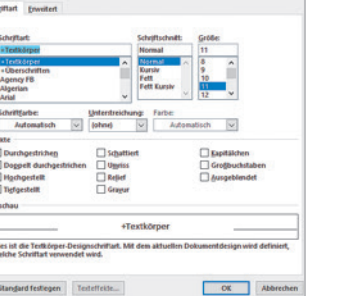

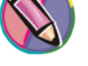

Klicken Sie auf **Start/Auswahlpfeil Gruppe Schriftart/Effekte** oder über die Tastenkombination Strg + Shift + Q für Kapitälchen bzw. Strg  $+$  **Shift**  $| + |G|$  für Großbuchstaben oder über die **Icons**  $\frac{1}{4\pi\epsilon}$   $\frac{1}{x_2}$   $\frac{1}{x_1^2}$ .

Aufheben der Shortcuts: Strg | + Leertaste

Wenn Sie bei den Effekten das Kontrollkästchen "Ausgeblendet" anklicken, bestimmen Sie, ob der Textausschnitt auf dem Bildschirm angezeigt oder ausgeblendet werden soll, und ob er ausgedruckt werden soll oder nicht.

So wird "ausgeblendeter" Text ausgedruckt:

Klicken Sie auf die Registerkarte "Datei" und auf optionen

Machen Sie unter "Anzeige" + "Druckoptionen" in das Kontrollkästchen "Ausgeblendeten Text drucken" einen Haken.

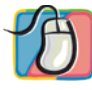

#### **Übungsaufgabe:**

Erfassen Sie den nachstehenden Text und formatieren Sie ihn mit den Effekten.

KAPITÄLCHEN sind kleine GROßBUCHSTABEN. Sie dienen der Hervorhebung einzelner Wörter. Auch ÜBERSCHRIFTEN können Sie damit in Szene setzen.

Melden Sie sich auch heute zu dem Lehrgang an? Es gibt neue Wege ein Gespräch zu führen.

Für den großen Auftrag danken wir Ihnen sehr.

Bei hochgestellten und tiefgestellten Zeichen ändert sich die Größe der Schrift. Die chemische Formel für Wasser lautet: H<sub>2</sub>O. Wie viel  $\epsilon$  kostet der m<sup>2</sup> dieser Wohnung?

### **2.6 Zeichenabstand**

Der Zeichenabstand definiert den Abstand zwischen den einzelnen Zeichen. Er ist vor allem bei der Bearbeitung von Überschriften und Texten ab einem gewissen Schriftgrad zu nutzen.

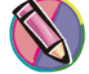

Klicken Sie im Register **Start/Auswahlpfeil Gruppe Schriftart**/Registerkarte **Erweitert.**

Hier können folgende Einstellungen vorgenommen werden:

**Skalieren** bedeutet, die Breite der Schriftzeichen zu verändern. Dabei bleibt die Höhe gleich. Standardmäßig sind 100 % eingestellt. In diesem Beispiel ist das Wort "Skalieren" mit 200 % skaliert.

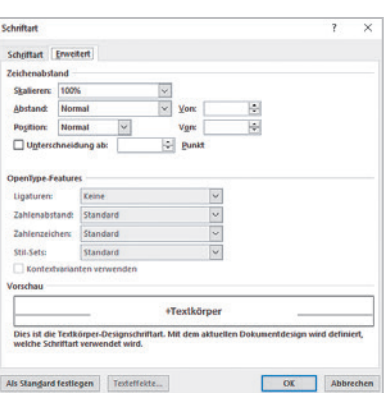

Mit **Abstand** bezeichnet man den Zwischenraum zwischen den einzelnen Schriftzeichen. Im Listenfeld **"Von"** lässt sich der Abstand verändern. MS Word bietet drei Laufweiten: Normal, Erweitert, Schmal. In diesem Beispiel ist das Wort "Abstand" erweitert um 3 p.

Die **Position** der Zeichen kann so verändert werden, dass der Text von der normalen Schreiblinie nach

oben oder nach <sub>unten</sub> rückt. Dadurch ändert sich automatisch der Zeilenabstand. Den Wert der Ver-

schiebung kann man selber bestimmen. Die Schriftgröße ändert sich dadurch nicht. Anders ist es bei den Effekten hoch- und tiefgestellt. In diesem Beispiel ist das Wort "Position" höhergestellt um 3 p.

Die **Unterschneidung ab** kann bei größeren Schriftgraden aktiviert werden. Machen Sie vor der Unterschneidung einen Haken, und geben Sie die gewünschte Punktzahl ein. In diesem Beispiel ist das Wort "Unterschneidung ab" mit 20 Punkt aktiviert.

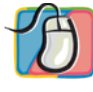

### **Übungsaufgaben:**

- 1. Schreiben Sie das Wort "Text" fünfmal. Wählen Sie: "Times New Roman" Schriftgrad 40 p.
- 2. Formatieren Sie anschließend die angegebenen Zeichenabstände.

Text Text Text Text Text 

Abstand schmal 5 p Unterschneidung 40 Punkt

Skalierung 50 %

个 Position Tieferstellen 3 p

个 Position Höherstellen 3 p

Start

X Ausschnei

Format übertrager Zwischenablage

**En Kopiere** 

Layout

 $\overrightarrow{A}$   $\overrightarrow{A}$   $A$   $\overrightarrow{A}$ 

AAAA

A A

AAAAA

A A  $\sqrt{2}$ 

 $\mathsf{F} \quad \mathsf{K} \quad \underline{\mathsf{U}} \quad \text{--}\quad \mathsf{abc} \quad \mathsf{X}_x \quad \mathsf{X}^* \quad \bigwedge \mathsf{S} \quad \text{--}\quad \underline{\mathsf{W}} \quad \text{--}\quad \underline{\mathsf{A}} \quad \text{--}\quad$ 

Schriftart

 $\frac{12\beta}{11}$ 

 $A$ 

 $\overline{A}$ 

Calibri (Text) - 11

Date

Einfügen

### **Übungsaufgabe:**

Erfassen Sie den nachstehenden Text in der Schriftart "Courier New" 12 p und ändern Sie bei den unterstrichenen Wörtern den Zeichenabstand.

### **Arbeitswelt**

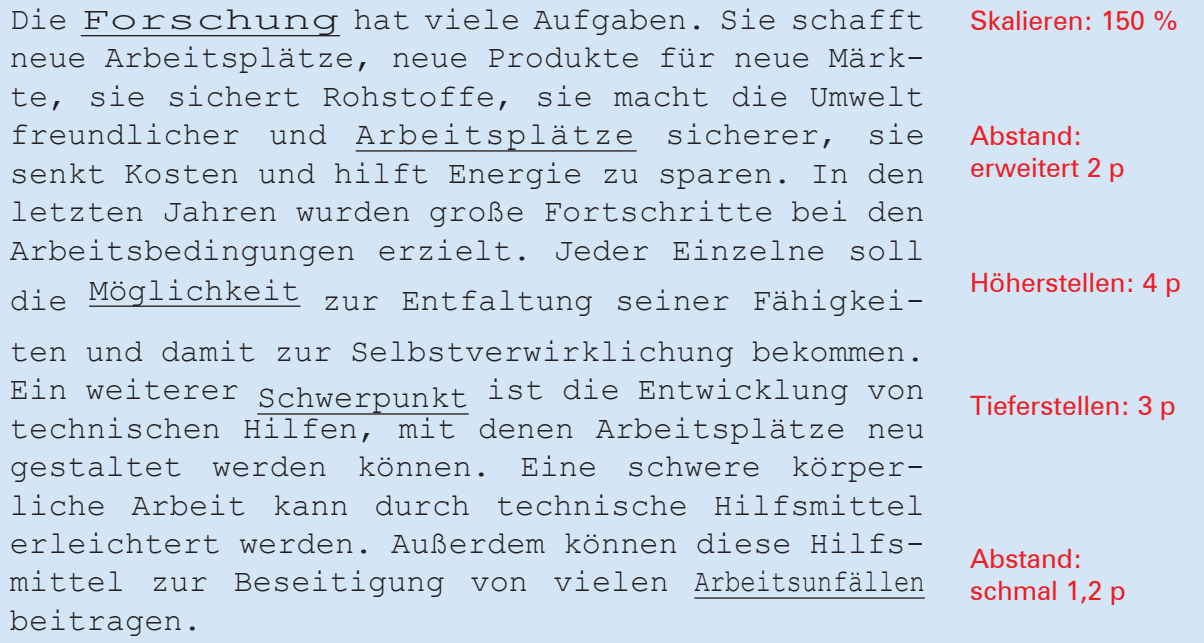

### **2.7 Texteffekte**

Diese Formatierung ist dazu da, um einen Grafikeffekt auf den ausgewählten Text anzuwenden. Der Text kann z. B. mit einem Schatten, einem Leuchteffekt oder einer Spiegelung versehen werden. Diesen Effekt erzielen Sie über die Registerkarte **Start** und das **Icon** .

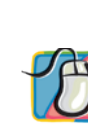

#### **Übungsaufgabe:**

Schreiben Sie mehrfach Ihren Namen und weisen Sie ihm unterschiedliche Texteffekte zu!

### **2.8 Format übertragen**

Sobald Sie Ihren Text oder Ihr Wort wunschgemäß formatiert haben, bietet MS Word die Möglichkeit, dieselbe Formatierung auf einen anderen Text, einen Satz oder ein Wort zu übertragen. Zu diesem Zweck gibt es unter der Registerkarte Start/Gruppe Zwischenablage/Symbol **.** Format übertragen.

Gehen Sie wie folgt vor:

Klicken Sie mit der Maus in das Wort bzw. auf den Text, dessen Format Sie übertragen möchten. Wählen Sie das Symbol **\*** Format übertragen . Der Mauszeiger nimmt die Form eines Pinsels an. Markieren Sie damit den Textteil, der das neue Format aufnehmen soll. Das gewünschte Format wird im markierten Bereich automatisch übertragen.

Soll dasselbe Format mehrfach übertragen werden, können Sie Zeit sparen, indem Sie auf das Symbol "Format übertragen" doppelt klicken.

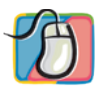

- 1. Schreiben Sie zweimal nebeneinander das gleiche Wort.
- 2. Das erste Wort ändern Sie gemäß Zeichenformatierungen ab.
- 3. Beim zweiten Wort kopieren Sie das entsprechende Format mit "Format übertragen".

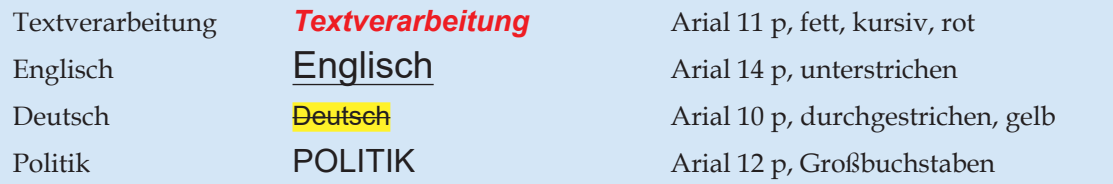

### **2.9 Symbole und Sonderzeichen**

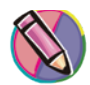

In MS Word hat man die Möglichkeit, Symbole oder Sonderzeichen, wie z. B. Copyright oder Absatzmarken in den Text einzufügen. Wählen Sie die Registerkarte Einfügen/Symbol <u>Q</u> Symbol v.

 $\circ$  $\odot$ 熵 ை г dB  $\overline{\phantom{a}}$  $\propto$ ۵ ۵b € £  $\mathbf{\underline{Y}}$ Ω Weitere Symbole..

Wenn das Zeichen im Katalog enthalten ist, klicken Sie darauf, um es in den Text einzufügen. Andernfalls wählen Sie "Weitere Symbole" aus. Jede installierte Schriftart besitzt diverse Symbole.

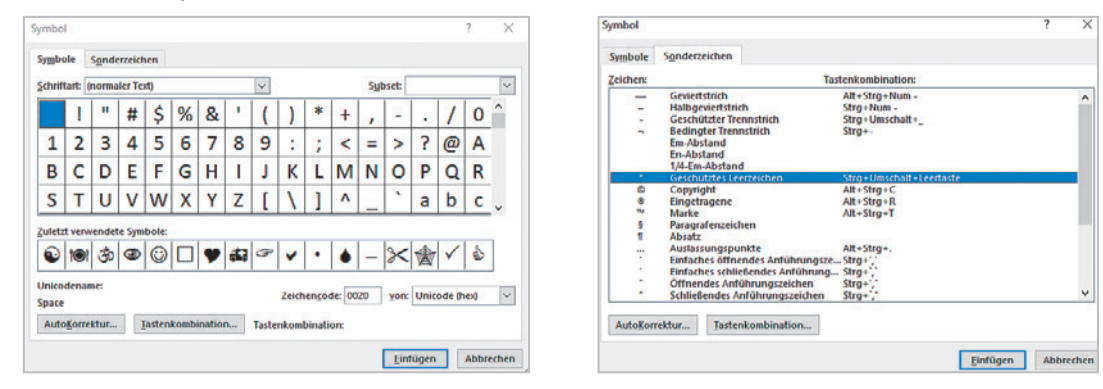

Mit einem Doppelklick auf das Symbol oder mit einem Einfachklick auf die Schaltflächen "Einfügen" und "Schließen" übernehmen Sie das Symbol in den Text. Es wird an der Cursorposition in der Schriftgröße eingesetzt, in der der aktuelle Text eingegeben ist. Sie können die Größe des Symbols ebenso wie alle anderen Zeichen über die Schriftgröße verändern.

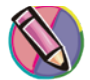

Um Sonderzeichen, wie den Langstrich als Gedankenstrich (—), das Absatzzeichen (¶), das Symbol für Copyright (©) usw. einzufügen, wählen Sie die Registerkarte "Sonderzeichen".

Es stehen dort auch Tastenkombinationen zur Verfügung.

Falls Sie ein Symbol häufig benötigen, kann es über die Schaltfläche "Tastenkombination …" mit einem Shortcut belegt und gespeichert werden. Auch über die Schaltfläche "AutoKorrektur …" lassen sich Kurzbefehle zur Arbeitserleichterung eingeben.

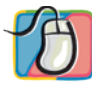

#### **Übungsaufgabe:**

Rufen Sie die einzelnen Symbole auf und vergrößern Sie diese auf 36 p.

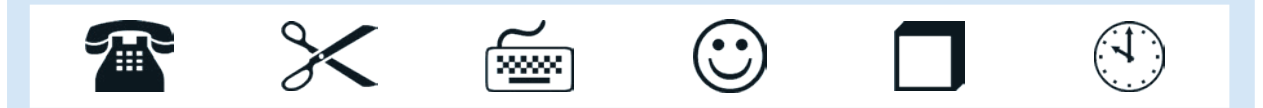

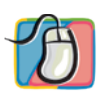

- 1. Übernehmen Sie die Symbole mithilfe der angegebenen Codes.
- 2. Ändern Sie die Größe der Symbole auf 16 p.

Stellen Sie die Zehnertastatur mit der Num-Feststelltaste auf Ziffern!

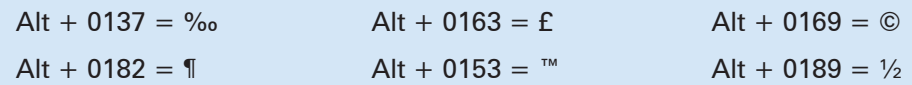

### **2.10 Designs**

Durch Designs kann ein ganzes Dokument schnell und einfach gestaltet werden, damit es professionell und modern aussieht. Dabei handelt es sich um vordefinierte Formatierungen aus Schriftarten, Farben und Effekten.

Formatieren Sie deshalb unter der Registerkarte **Start** die betreffende Formatvorlage. Danach können Sie die Designs auswählen.

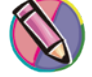

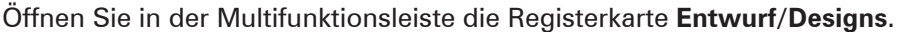

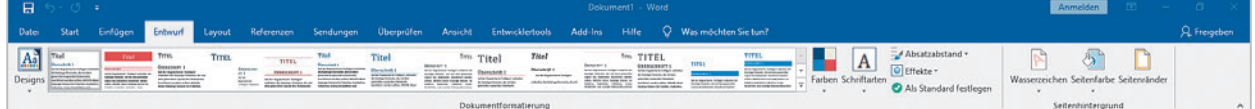

Wenn Sie auf den Pfeil klicken, öffnet sich ein Katalog aller standardmäßig von MS Word zur Verfügung gestellten Designs.

Über eine Livevorschau können Sie sich die einzelnen Designs ansehen.

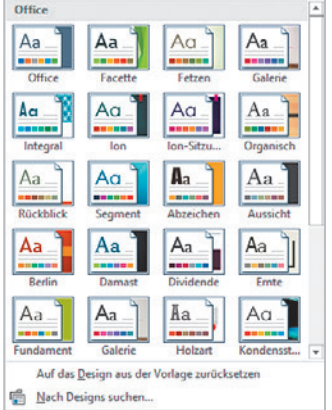

Formatyorlagensatz

Kein Absatzabstand

Komprimiert

Aufgelocker

Benutzerdefinierter Absatzabstand.

Eng h.

Offen  $\overline{\mathbf{r}}$ 

Doppelt

 $\frac{1}{2}$  Standard

Integriert

l.

 $\mathbf{d}_\mathrm{f}$ 

So ändern Sie ein Design:

Klicken Sie auf die Registerkarte **Entwurf/Farben**.

Die aktuelle Farbe wird angezeigt. Wenn Sie auf den Pfeil klicken, wird ein Katalog der Farbkombinationen angezeigt. Hier wählen Sie die gewünschte Kombination aus.

Um die Schriftart zu ändern, klicken Sie auf die Registerkarte **Entwurf/Schriftarten**.

Ebenfalls kann man aus dem Katalog einen gewünschten Effekt auswählen. Klicken Sie auf **Ent-**

**wurf/Effekte**. Designeffekte bestehen aus Schatten, Spiegelungen, Linien, Füllungen und mehr.

Um die Zeilen- und Absatzabstände in Ihrem Dokument zu ändern, wählen Sie **Entwurf/Absatzabstand**.

Wenn Sie mit dem geänderten Design zufrieden sind, speichern Sie es auf der Registerkarte **Entwurf/Designs/Aktuelles Design speichern**.

Tragen Sie einen Dateinamen ein und klicken Sie auf **Speichern**.

Um das Originaldesign des Dokuments wiederherzustellen, klicken Sie "Auf das Design aus der Vorlage zurücksetzen".

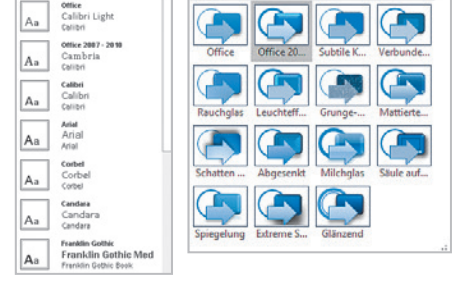

Office **BELLEVILLE** 

m

mar.

т.

п. m.

**COLOR**  $\blacksquare$ 

−

**COLOR** 

 $\Box$ 

**TER** 

Office Office 2007 - 2010

Blau Blau II Blaugrün

Grün Grüngell Gally

Gelborange Orange

Orange

Violett

Rotorange Rot Rotviolett

×

÷

Graustufe Warmes Bla

Auf das Design aus der Vorlage zurücksetzen Red Nach Designs suchen...

Aktuelles Design speichern..

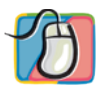

- 1. Schreiben Sie die folgenden Wörter untereinander.
- 2. Formatieren Sie diese mit den betreffenden Formatvorlagen.
- 3. Weisen Sie ein Design zu.
- 4. Ändern Sie die Designfarben und die Designschrift.

**Titel** 

Überschrift

Standard

### **2.11 Link**

Links sind farbig markierte Textstellen oder Grafiken. Sie werden gesetzt, um Inhalte und Informationen mit einer anderen Stelle in dem aktuellen Dokument, mit einem anderen Dokument, mit einer E-Mail-Adresse oder mit einer Webseite zu verknüpfen.

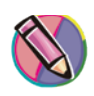

Um einen Link einzufügen, müssen Sie zunächst den Text, der verknüpft werden soll, markieren. Danach klicken Sie auf die Registerkarte **Einfügen/Gruppe Links/Link** oder über die **Tastenkombination** | **Strg**  $| + |$ **K**  $|$ . Sie haben vier verschiedene Möglichkeiten zum Einfügen von Links zur Auswahl:

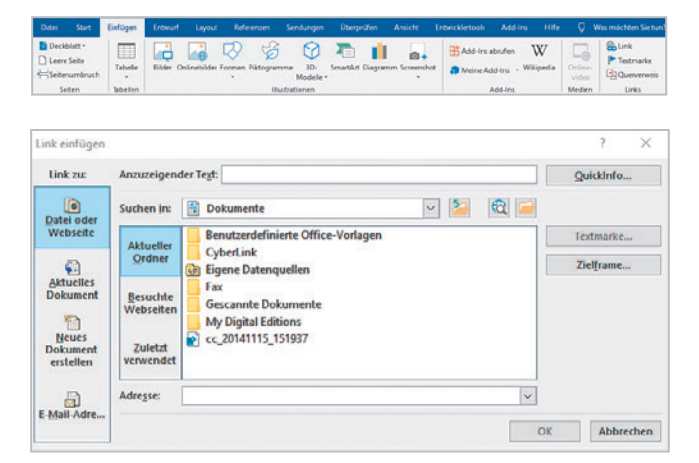

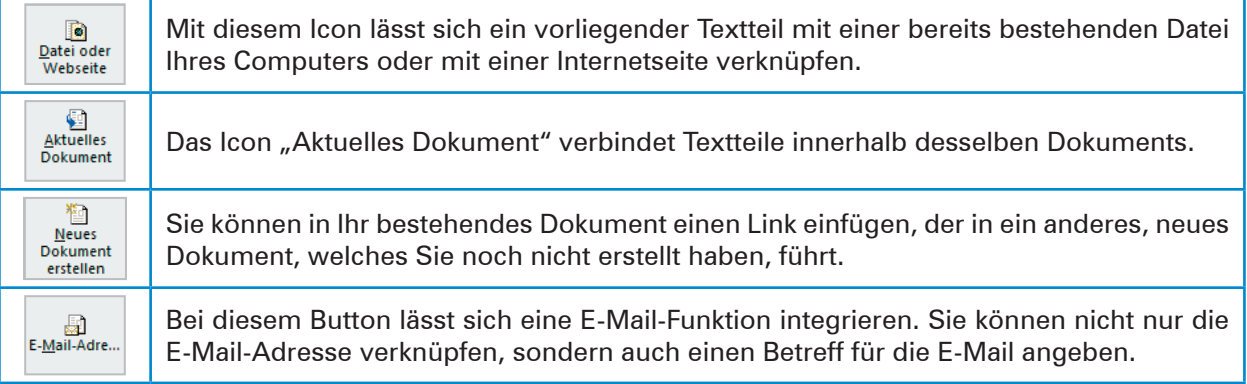

Der markierte Text wird nach Einfügen des Links mit blauer Schriftfarbe versehen und unterstrichen.

Exemplarisch wird das Erstellen eines Links in einem aktuell zu bearbeitenden Dokument mit einer bereits bestehenden Datei erläutert:

- 1. Öffnen Sie die Datei, in der Sie den Link einfügen möchten.
- 2. Fügen Sie an der gewünschten Textstelle den Link ein, indem Sie unter der Registerkarte **Einfügen/ Gruppe Links/Link** klicken.
- 3. Wählen Sie "Datei oder Webseite" aus.
- 4. Suchen Sie nun unter "Suchen in:" Ihren Ordner, in dem sich die zu verknüpfende Datei befindet und wählen Sie diese aus.
- 5. Bestätigen Sie Ihre Auswahl mit **ox**
- 6. Ist Ihr Link erstellt, müssen die Dateien abgespeichert werden.

Um den Link zu nutzen, halten Sie die Strg -Taste gedrückt und klicken mit der linken Maustaste den eingefügten Link an. Sie werden automatisch in das verknüpfte Dokument geleitet.

Um einen Link zu löschen, gehen Sie unter der Registerkarte **Einfügen/Gruppe Links/Link** auf "Hyperlink entfernen". Ohne Rückfrage wird die Verknüpfung sowie die Hervorhebung in Hyperlink entfernen Form von Unterstreichung und blauer Schriftfarbe gelöscht.

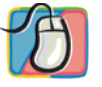

### **Übungsaufgaben:**

- 1. Erfassen Sie den folgenden Text.
- 2. Speichern Sie unter dem Dateinamen DIN-Norm.
- 3. Erstellen Sie für den fetten Begriff "Normung" einen Link zu dem bereits bestehenden Dokument "Kompetenztraining" am Ende von Kapitel 1.

#### **DIN-Norm**

Eine DIN-Norm ist ein unter Leitung eines Arbeitsausschusses im DIN (Deutsches Institut für Normung) erarbeiteter freiwilliger Standard, in dem materielle und immaterielle Gegenstände vereinheitlicht sind. DIN-Normen entstehen auf Anregung und durch die Initiative interessierter Kreise (in der Regel die deutsche Wirtschaft), wobei Übereinstimmung unter allen Beteiligten hergestellt wird.

Auf internationaler Ebene erarbeitete Standards sind zum Beispiel ISO-Normen oder die europäischen Normen EN.

DIN-Normen basieren auf den gesicherten Ergebnissen von Wissenschaft, Technik und Erfahrung und dienen der Allgemeinheit. Sie werden im Prozess der **Normung** erarbeitet.

Quelle: https://de.wikipedia.org/wiki/DIN-Norm

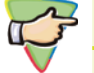

#### **Kompetenztraining:**

- 1. Erfassen Sie die nachstehenden Beispiele in der angegebenen Schriftart und dem Schriftgrad.
- 2. Nehmen Sie dann die Zeichenformatierung vor.

Beachten Sie bitte die DIN-Regeln: "Satzzeichen am Ende einer Hervorhebung werden nur dann in die Hervorhebung mit einbezogen, wenn sie inhaltlich zum hervorzuhebenden Teil gehören."1

#### **Zeichenformatierungen**

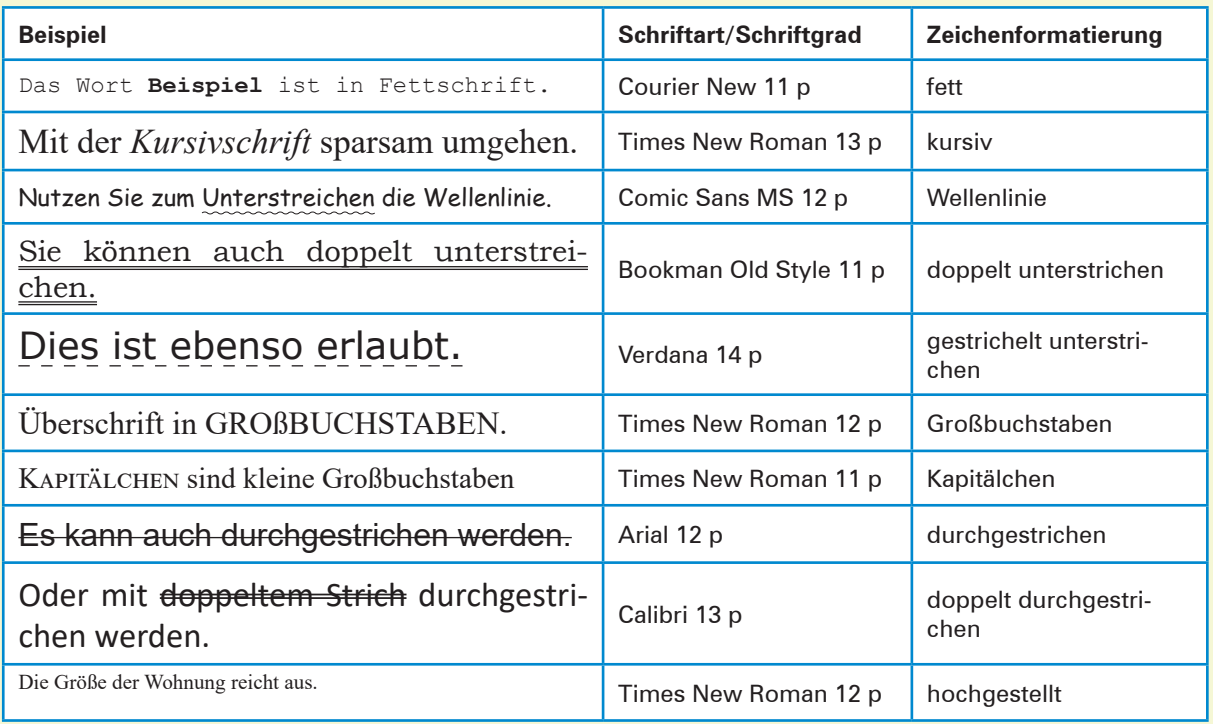

1 Vgl. DIN Deutsches Institut für Normung e. V.; Schreib- und Gestaltungsregeln für die Textverarbeitung; Text- und Informationsverarbeitung DIN 5008:2020-03; Seite 28.

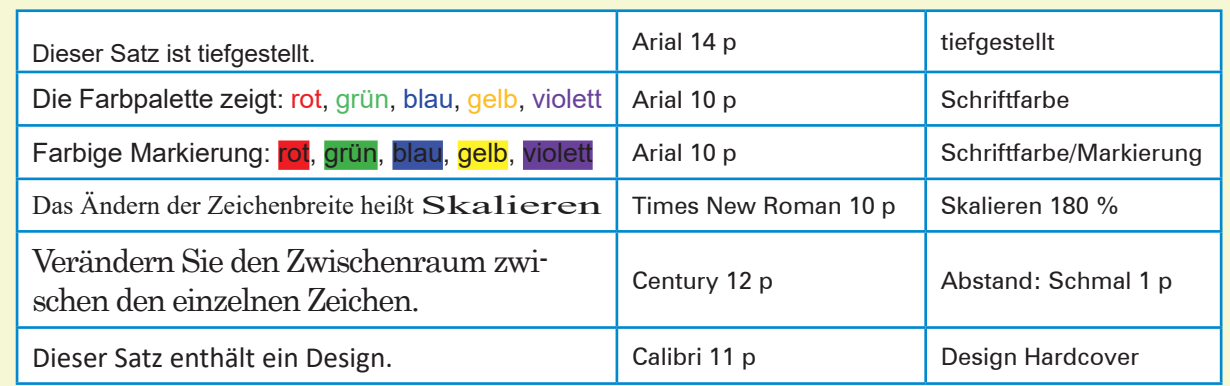

### **3 Absatzformatierungen**

### **3.1 Ausrichtung**

Texte werden im Allgemeinen linksbündig erfasst. Rechts entsteht ein ungleichmäßiger Flatterrand, den man durch die Silbentrennung etwas ausgleichen kann.

Sie ändern die Ausrichtung, indem Sie auf der Registerkarte Start/Gruppe Absatz auf  $\equiv$  bzw.  $\equiv$ 

bzw. **bzw.** bzw. **bzw.** oder auf den Auswahlpfeil von Absatz oder über die Tastenkombinationen Strg  $+ |L| = L$ inksbündig bzw.  $|\textbf{Strg}| + |\textbf{E}| = Z$ entriert bzw.  $|\textbf{Strg}| + |\textbf{R}| = \text{Rechtsbündig bzw.} |\textbf{Strg}| + |\textbf{B}| =$ Blocksatz.

Textteile können folgende Ausrichtungen erhalten:

linksbündig, d. h., die Zeilen beginnen links an der Fluchtlinie und die Zeilenenden sind unregelmäßig. Es entsteht ein sogenannter Flatterrand.

Die zentrierte Ausrichtung ist besonderen Texten oder Textteilen vorbehalten, z. B. Überschriften. Die Textzeilen werden an der Blattmitte ausgerichtet. Formschönes Zentrieren erhöht die Aufmerksamkeit des Lesers.

Bei rechtsbündiger Ausrichtung ist nur der rechte Rand gerade. Der Flatterrand entsteht links. Diese Ausrichtung wird gewählt, wenn links eine Grafik oder ein Bild eingefügt werden soll.

Beim Blocksatz sind die Zeilen links- und rechtsbündig, d. h., es entsteht ein einheitlicher Rand auf beiden Seiten. Hierzu vergrößert MS Word automatisch die Wortzwischenräume, um den Rand auszugleichen. Bücher und Zeitschriften werden im Blocksatz geschrieben.

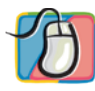

### **Übungsaufgaben:**

- 1. Erfassen Sie den Text als Fließtext in der Schriftart "Courier New" 11 p.
- 2. Schalten Sie die Silbentrennung ein.
- 3. Ordnen Sie den einzelnen Absätzen das jeweilige Absatzformat zu.

#### **Der Computer – das unbekannte Wesen**

Sie sollten während der Ausbildung Wissen und Fertigkeiten erwerben, die es Ihnen ermöglichen, mit Computern und Programmen zu arbeiten. Die Welt der Computer wirkt zunächst undurchdringlich.

Wer wissen möchte, wie ein Computer funktioniert, verfängt sich in einem Dickicht von Drähten, unverständlichen Kommandos und fremden Begriffen. Erste Kontakte zwischen Ihnen und dem unbekannten Wesen könnten so aussehen:

Sie wollen sich einen PC kaufen. Sie haben sich den Grundsatz "learning by doing" zu eigen gemacht.

Ihr Bekannter, ein Computer-Freak, hat Ihnen Zeitschriften mit aktuellen Leistungsdaten und Testergebnissen besorgt. Außerordentlich motiviert stehen Sie einigen Selbstverständlichkeiten gegenüber.

Aber dann, nach genauem Lesen sind die Beschreibungen des Computers für Sie als Einsteiger nichtssagend. Wahrscheinlich sind Sie frustriert, weil Sie radikal mit der Computerfachsprache konfrontiert wurden.

Wollten Sie sich ein neues Auto kaufen, wüssten Sie worauf es ankommt: auf Schnelligkeit, Verbrauch, Motoreigenschaften, Komfort usw.

Ähnliche Kriterien sind auch für den Kauf eines Computers ausschlaggebend. Die Anzeige in der Zeitschrift beschreibt u. a. auch nur die Schnelligkeit, den Komfort, das Herz des unbekannten Wesens.

### **3.2 Einzug**

Um Texte zu strukturieren, können einzelne Absätze im Text eingerückt werden, indem ihnen verschiedene Einzüge zugewiesen werden. Ohne Einzug ist Standard.

Unter der Registerkarte **Start/Gruppe Absatz** auf die Symbole **E**und **E** oder über den Auswahlpfeil Absatz oder über

die **Tastenkombinationen Strg** + **M** = Einzug vergrößern bzw. **Strg**  $+$  **Shift**  $+$   $|M|$  = Einzug verkleinern kann man einen Absatz mit einem Mausklick jeweils um 1,25 cm nach rechts einrücken/zurückschieben oder genauere Einstellungen vornehmen. Die Zeilenlänge wird abweichend von den Maßen der Seitenränder gestaltet.

**Abests** Einzüge und Abstände Zeilen, und Seitenumbruch Allgemein Links **Ausrichtung:**  $\overline{\overline{\phantom{a}}\phantom{a}}$ Gliederungsebene: Textkörper Stand Einzug Links 1 cm  $\frac{1}{2}$ Sondereinzug 0,5 cm  $\frac{1}{2}$ **Rechts:**  $0 \text{ cm}$   $\div$ ▽ Einzüge spiegeln Ahetand Von opt. . Zeilenabstan  $\sim$  1,15  $^{-1}$ Nach 10 Pt. Mehrfach  $\Box$  Kei Als Standard festlegen Abbrechen  $\label{eq:2} \texttt{Tabstopps}\dots$  $\overline{\phantom{a}}$  ok

Die häufigste Anwendung zur Veränderung des linken Einzuges ist die Einrückung. Sie wird nach DIN 5008 mit einem linken Einzug von 2,5 cm formatiert. Vor und nach der Einrückung ist eine Leerzeile einzufügen.

Mit dem Lineal definieren Sie Einzüge schneller, indem Sie den Marker für den linken, rechten, hängenden oder Erstzeileneinzug verschieben. 

- **–** das obere Dreieck definiert die Position des Zeichens
- **–** das untere Dreieck definiert die Textposition
- **–** das untere Rechteck verschiebt beides

Das Zeilenlineal blenden Sie ein, indem Sie auf die Registerkarte **Ansicht/Gruppe Anzeigen** gehen und im Ankreuzkästchen von Lineal einen Haken setzen.

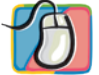

#### **Übungsaufgabe:**

Erfassen Sie den Text in der Schriftart "Courier New" 11 p und stellen Sie den linken Einzug auf 2,5 cm und den rechten Einzug auf 2 cm.

> Einzüge sind Leerräume bevor der Text beginnt. Der Text wird vom rechten bzw. linken Seitenrand eingerückt. Einzüge bestimmen also den Abstand eines Absatzes vom rechten und linken Seitenrand.

Innerhalb der eingegebenen Seitenränder kann der Textbeginn frei gestaltet werden. Rechte und linke Einzüge können einzeln eingegeben werden, können aber auch miteinander kombiniert werden. Sie können auch negativ sein, dann schreibt man im Seitenrand.

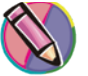